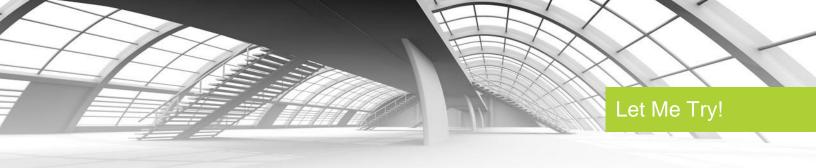

## **Creating a Simple Layout**

## Before you begin...

The following files are needed for this Let Me Try exercise:

## c01-Interface-start.rvt

You have several options available for accessing the file(s):

- **1.** You can access the file(s) in the attachment window of this pdf. To do this:
  - Click on the paper clip icon of this pdf to open the attachments window.
  - You will see a list of the files for this exercise
  - Click on the file name.
  - The file will open in the appropriate program, if the program is installed on your computer.
  - Once it has opened, go under File Save As and save the file to your desktop.
- 2. To access the files from your dataset:
  - If you haven't downloaded the dataset yet, open your course homepage.
  - Click on the link: Click here to download the dataset for this course.
  - Save the course dataset to the C: / drive on your computer.
- 3. Options for opening a Revit Architecture project file(s):
  - Begin by dragging it directly into the application or by using the **Open** command from the Application menu.
  - Double click a Revit Architecture file, but be aware that if you have more than one version of Revit Architecture installed on your computer, the file will open in the **last version** of Revit Architecture you used.

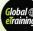

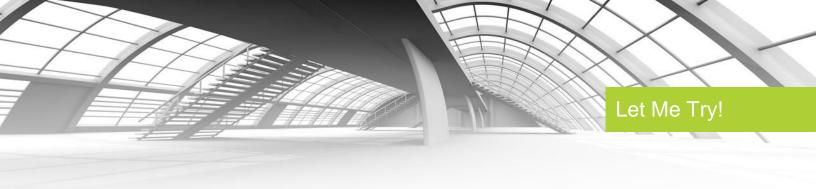

Please note in this section of the lecture there are 8 Let Me Try exercises. For this section, the exercises must be completed in the following order:

- Creating a Simple Layout (Click Here)
- Using Filter, Mirror, and Trim/Extend (Click Here)
- Adjusting Datums (Click Here)
- **Changing Element Types (Click Here)**
- **Using Dimensions for Modifying Designs (Click Here)**
- **<u>Aligning Elements (Click Here)</u>**
- Rotating, Grouping, and Arraying (Click Here)
- Aligned Copying and Group Editing (Click Here)

Your current *Let Me Try* exercise is highlighted. If you need to navigate back and complete earlier exercise(s) in order to begin this exercise, you can navigate between them by clicking on the appropriate link above. Please ensure you save all your drawings to your computer as directed by the *Let Me Try* instructions.

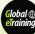

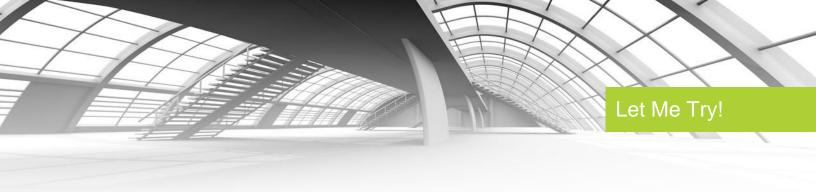

Once the project file, **c01-Interface-start.rvt**, is open, notice in the Project Browser that the active view is (3D). This is the default 3D view, which you can always access by clicking the icon in the Quick Access toolbar (QAT; it looks like a little house). Note that the view name of the active view is always shown as bold in the Project Browser. Let's begin by placing some walls on some predetermined points in a plan view:

- 1. In the Project Browser, locate the Floor Plans category, expand it, and double-click on Level 1. This opens the Level 1 floor plan view.
- **2.** From the Ribbon, select the Architecture tab, and click the Wall tool on the Build Panel.
- **3.** In the Options Bar located just below the Ribbon, change Height to Level 2 and set Location Line to Finish Face: Exterior. Also make sure the Chain option is checked.
- 4. At the top of the Properties palette, you see the Type Selector. Click it to change the wall type to Basic Wall: Exterior - Brick on Mtl. Stud. Also find the parameter named Top Offset and change the value to 3'-0" (1000 mm).

Before you begin modeling, notice the Draw panel (Contextual Tab) in the Ribbon in the image below. You can choose from a variety of geometry options as you create 3D and 2D elements in the drawing area.

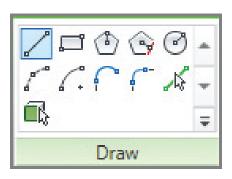

- **5.** You're now ready to begin modeling wall segments. In the drawing area, add walls by clicking through each of the layout markers from 1 through 6. Note how you can use automatic snapping to accurately locate the start and end of each segment. At point 3, place your mouse pointer near the middle of the circle to use the center snap point.
- **6.** After you click the last wall segment at point 6, press the Esc key once to stop adding new walls. You will notice that the Wall command is still active and you can continue adding new walls if you choose. You

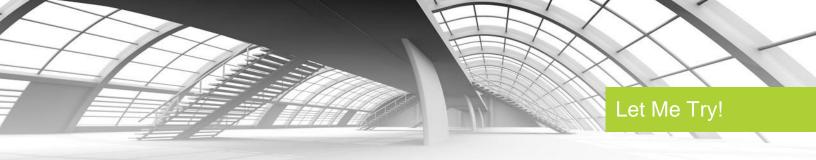

can even change the wall type, options, and properties before continuing.

**7.** Press the Esc key again to return to the Modify state. You can also click the Modify button at the left end of the Ribbon. Your layout of walls should look like the image below.

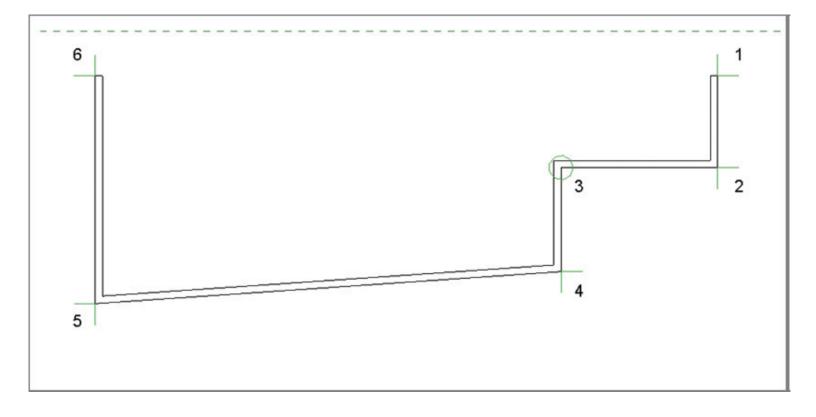

**8.** Save your project to continue using it in the next Let Me Try exercise.